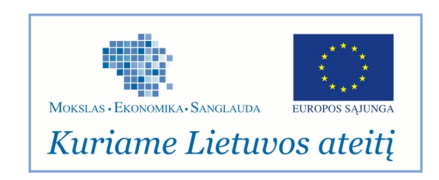

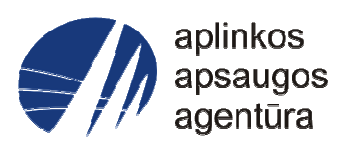

# **Informacinės sistemos eksploatacinė dokumentacija**

# AIVIKS MOKYMO MEDŽIAGA **20. Ūkio subjektų aplinkos monitoringo duomenų tvarkymas**

# Aplinkos apsaugos agentūra

# Aplinkosauginės informacijos elektroninių paslaugų išvystymas

Sukūrimo data: 2012-03-23 Pakeitimo data: 2012-07-30 Versija: 0.3

Autorius: UAB "Affecto Lietuva", UAB "Hnit-Baltic"

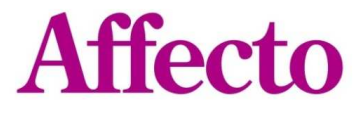

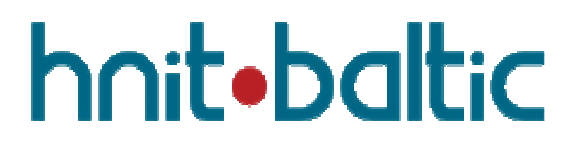

# **Dokumento kontrolė**

## **Pakeitimai**

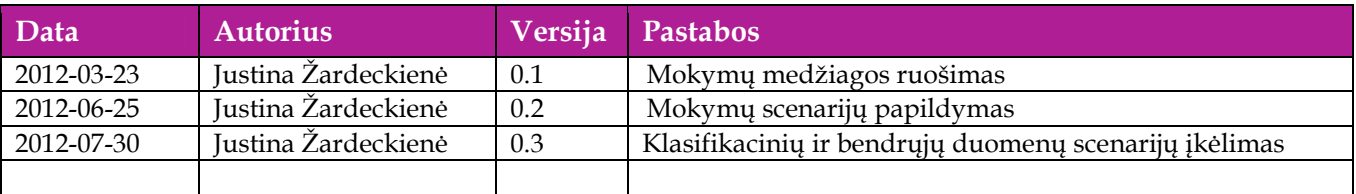

## **Peržiūra**

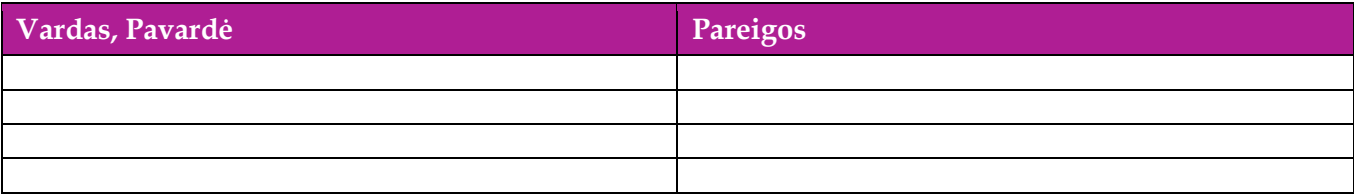

# **Patvirtinimai**

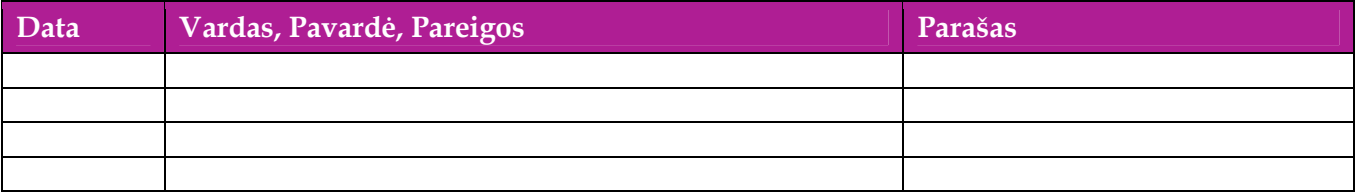

# Turinys

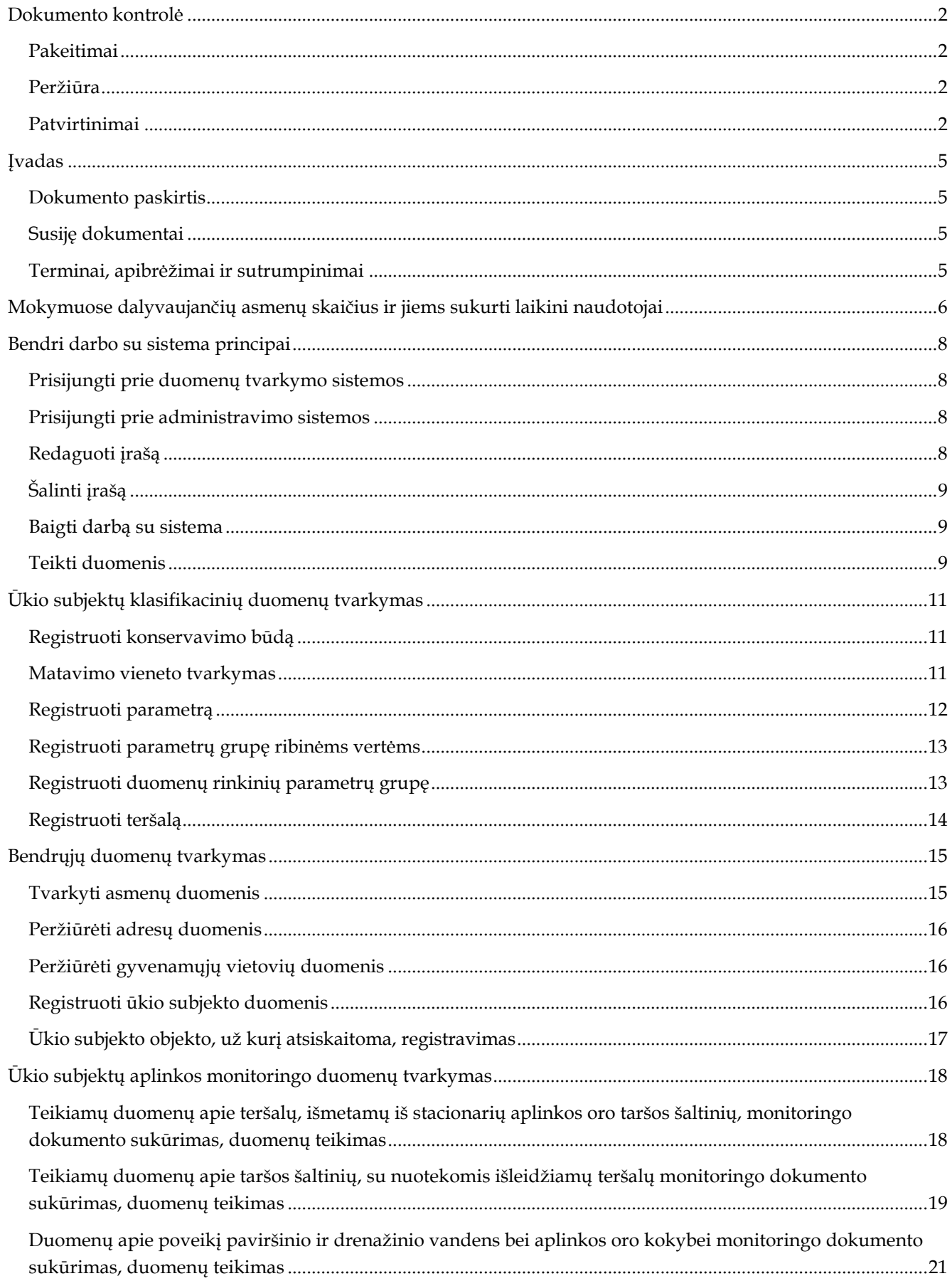

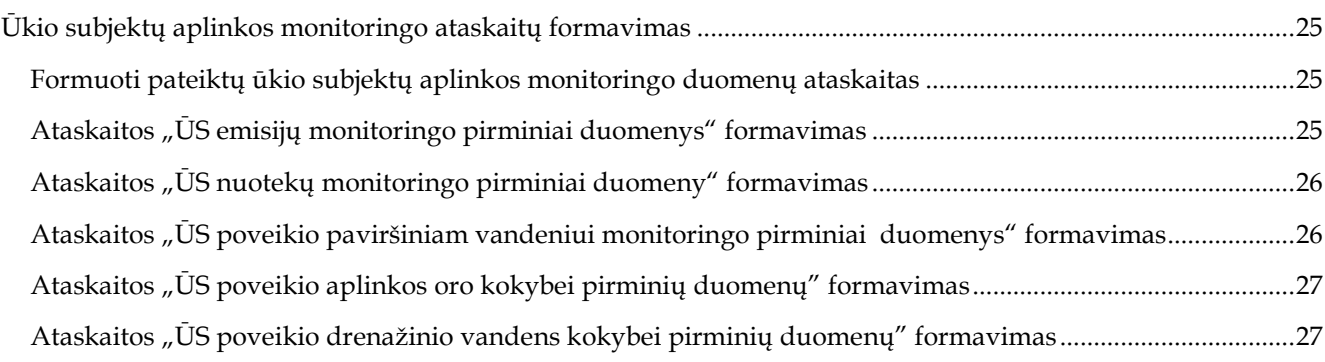

# **Įvadas**

## **Dokumento paskirtis**

Mokymo medžiagoje pateikiama AIVIKS mokymo kursų medžiaga.

Dokumente pateikiama šių mokymų medžiagą:

- $\square$  Ūkio subjektų aplinkos monitoringo duomenų tvarkymas;
- $\square$  Ūkio subjektų aplinkos monitoringo ataskaitų formavimas.

## **Susiję dokumentai**

AIVIKS vidinės sistemos posistemių naudotojų instrukcija.

## **Terminai, apibrėžimai ir sutrumpinimai**

## **Lentelė 1. Naudotų terminų ir sutrumpinimų aprašymas**

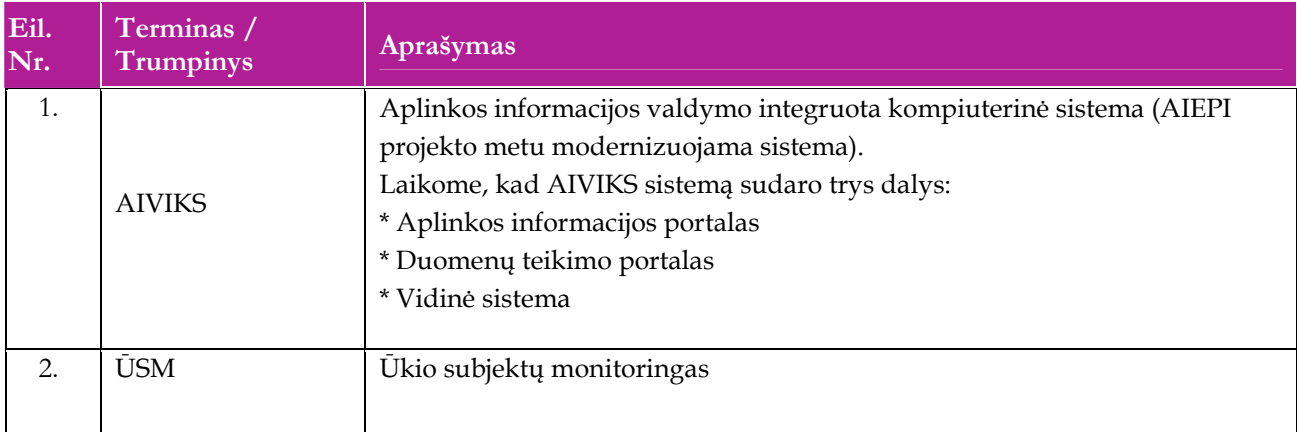

# **Mokymuose dalyvaujančių asmenų skaičius ir jiems sukurti laikini naudotojai**

Numatyta, kad AIVIKS naudotojų apmokymo metu, kiekvieną kursų dieną Vykdytojas apmokys 20 Užsakovo darbuotojų.2

Lėtėlėje 1 pateikiami mokymų dalyviams sukurti naudotojai. Pasirinkite lentelės eilutę pagal jūsų vykdomą mokymo kursą. Naudokite lentelėje pateiktą prisijungimo vardą ir slaptažodį. Laužtinių skliaustų rašyti nereikia, o vietoje raidės N įrašykite savo Mokinio numerį.

Pavyzdys.:

Jums priskirtas mokinio numeris 11, ir jums aktualūs rolės 20.1 Emisijų monitoringo duomenų registratorius mokymai. Tada Jūsų prisijungimo vardas 20\_1\_reg11, slaptažodis - "pavasaris", sistemoje jūsų vardas V\_20\_1\_reg11, pavardė P\_20\_1\_reg11.

**Pastaba:** Prašome šiuos laikinus prisijungimo duomenis naudoti tik mokymų metu.

#### **Lentelė 2 Mokymams skirti naudotojai**

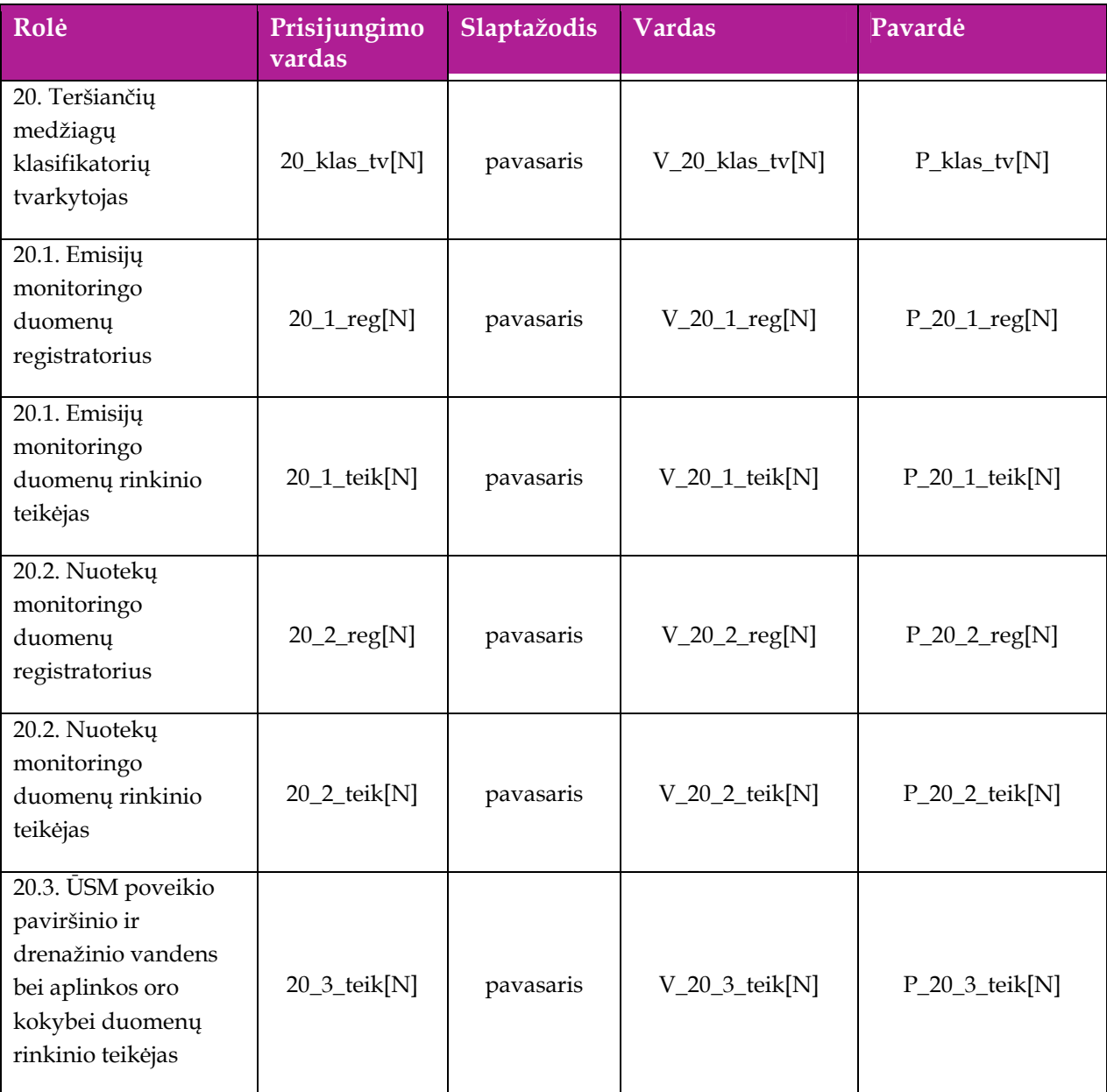

Aplinkosauginės informacijos elektroninių paslaugų išvystymas

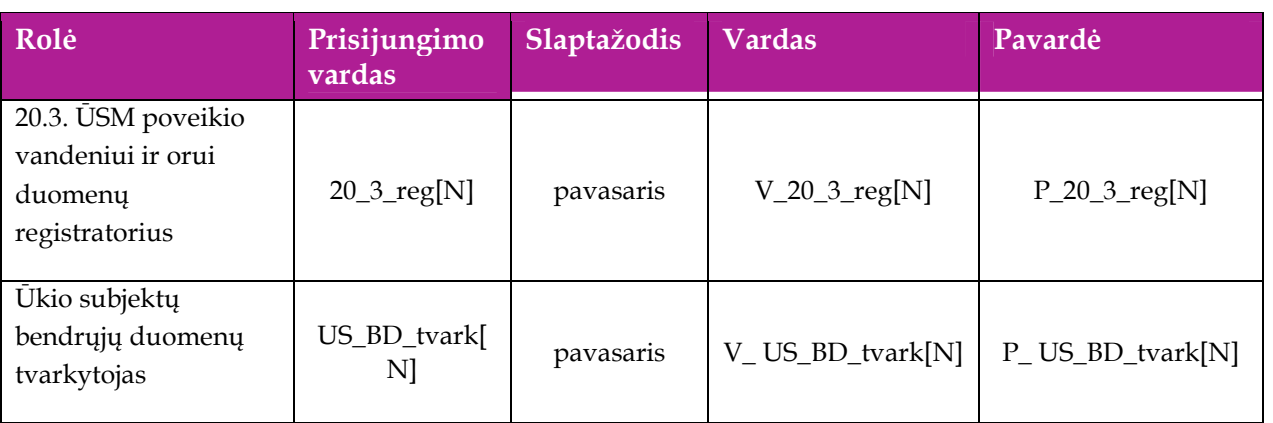

# **Bendri darbo su sistema principai**

Šiame skyriuje aprašyti veiksmai, kuriuos vykdo visos sistemos rolės, pateiktos lentelėje nr. 2 . Perskaitykite kaip atlikti šiuos veiksmus:

- $\Box$  Prisijungti prie duomenų tvarkymo sistemos;
- Redaguoti įrašą;
- □ Šalinti įrašą;
- □ Baigti darbą su sistema;
- $\Box$  Teikti duomenis.

## **Prisijungti prie duomenų tvarkymo sistemos**

#### *Scenarijus*

- 1. Mozzila naršyklėje įveskite prisijungimo prie AIVIKS sistemos adresą: http://dtvs.aplinka.lt/ .
- 2. Įveskite laikinus prisijungimo prie sistemos duomenis.
- 3. Pasirinkite "Duomenų teikimas".

## **Prisijungti prie administravimo sistemos**

#### *Scenarijus*

- 1. Mozzila naršyklėje įveskite prisijungimo prie AIVIKS sistemos adresą: http://dtvs.aplinka.lt/.
- 2. Įveskite laikinus prisijungimo prie sistemos duomenis.
- 3. Pasirinkite "Duomenų teikimas".

## **Redaguoti įrašą**

#### *Scenarijus*

#### **Pastaba: redagavimo būdą reikia pasirinkti pagal situaciją.**

#### **I būdas**

- 1. Atidarykite įrašą redagavimui: rezultatų bloke du kartus su pelės kairiuoju klavišu spragtelkite ant įrašo arba, jeigu yra, paspauskite įrašo atidarymo mygtuką (pvz.: [Rezultatas], [Tyrimas] ir kt.).
- 2. Koreguokite duomenis.
- 3. Išsaugokite įrašą paspausdami mygtuką [Išsaugoti naują], [Saugoti], [Išsaugoti].

**II būdas** 

- **1.** Redaguokite įrašą naudodami specialų funkcionalumą.
- **2.** Prie įrašo, kurį norite koreguoti spauskite [1.
- **3.** Koreguokite duomenis.
- 4. Išsaugokite duomenis paspausdami [ $\blacksquare$ ].

# **Šalinti įrašą**

*Scenarijus* 

## **Pastaba: šalinimo būdą reikia pasirinkti pagal esamą situaciją.**

**I būdas** 

- 1. Atidarykite įrašą šalinimui: rezultatų bloke du kartus su pelės kairiuoju klavišu spragtelkite ant įrašo arba, jeigu yra, paspauskite įrašo atidarymo mygtuką (pvz.: [Rezultatas], [Tyrimas] ir kt.).
- 2. Šalinkite įrašą paspausdami mygtuką [Šalinti], [Pašalinti].
- 3. Išsaugokite įrašą paspausdami mygtuką [Išsaugoti naują], [Saugoti], [Išsaugoti].

**II būdas** 

1. Šalinkite įrašą naudodami specialų funkcionalumą: Prie įrašo, kurį norite šalinti spauskite [  $\blacktriangleright$  ].

## **Baigti darbą su sistema**

*Scenarijus* 

1. Norėdami baigti darbą su duomenų tvarkymo sistema lango viršutiniame dešiniajame kampe spauskite "Atsijungti".

## **Teikti duomenis**

*Scenarijų įgyvendinančios rolės* 

Visos rolės

*Scenarijus* 

- 1. Prisijunkite prie vidinės AIVIKS duomenų tvarkymo sistemos.
- 2. Atidarykite formą "Teikiamų duomenų peržiūra" (*Teikiami duomenys -> Teikiami duomenys*).
- 3. Atlikite teikiamų duomenų paiešką:
	- 3.1. Pasirinkite paieškos parametrų reikšmes:
		- 3.1.1. "Dokumento tipas":
			- 3.1.1.1. "20.1 Teršalų, išmetamų iš stacionarių aplinkos oro taršos šaltinių, monitoringo".

3.1.1.2. "20.2 Taršos šaltinių su nuotekomis išleidžiamų teršalų monitoringo".

3.1.1.3. "20.3 Poveikio paviršinio ir drenažinio vandens bei aplinkos oro kokybei monitoringo".

3.1.2. "Būsena" – "Ruošiamas".

- 3.2. Spauskite [Ieškoti] pateikiama lentelė su paieškos parametrus atitinkančiais laukais.
- 4. Pažymėkite duomenų įrašą, kurį norite teikti (būsena "Ruošiamas") ir spauskite mygtuką [Dokumentas].
- 5. Lange "Duomenys apie teikiamą dokumentą" nurodykite pateikimo datą.
- 6. Iš krentančio sąrašo pasirinkite būseną "Pateiktas". Šią būseną rekomenduojama pasirinkti tuomet, kai duomenų rikinys yra baigtas pildyti ir atlikus pirminę patikrą nėra pastebėta/rasta klaidų. Šią būseną gali suteikti ūkio subjekto atstovas arba atsakiga institucija, kuri duomenų rinkinį suveda vidinėje sistemoje
- 7. Spauskite [Pakeisti būseną].
- 8. Spauskite [Išsaugoti].

# **Ūkio subjektų klasifikacinių duomenų tvarkymas**

Šiame skyriuje aprašyti veiksmai, kuriuos vykdo 20. Teršiančių medžiagų klasifikatorių tvarkytojas. Perskaitysite kaip:

- Registruoti konservavimo būdą;
- Registruoti matavimo vienetą;
- **Q** Registruoti parametrą;
- Registruoti parametrų grupę ribinėms vertėms;
- Registruoti grupę parametrų grupinėms vertėms;
- Registruoti duomenų rinkinių parametrų grupę;
- Registruoti teršiančią medžiagą.

## **Registruoti konservavimo būdą**

#### *Scenarijų įgyvendinančios rolės*

20. Teršiančių medžiagų klasifikatorių tvarkytojas.

*Scenarijus* 

- 1. Prisijunkite prie AIVIKS administravimo sistemos.
- 2. Startuokite formą "Konservavimo būdai" (*Klasifikaciniai duomenys -> Tyrimų/Matavimų -> Konservavimo būdai).*
- 3. Užregistruokite naują konservavimo būdą paspausdami mygtuką [Sukurti] ir startavusioje formoje "Konservavimo būdo tvarkymas" užpildydami reikiamus laukus.
- 4. Spauskite mygtuką [Išsaugoti naują].
- 5. Paspauskite nuorodą [Pradžia] ir grįžkite į pradžios puslapį.

## **Matavimo vieneto tvarkymas**

*Scenarijų įgyvendinančios rolės* 

20. Teršiančių medžiagų klasifikatorių tvarkytojas.

- 1. Prisijunkite prie AIVIKS administravimo sistemos.
- 2. Startuokite formą "Matavimo vienetai" (*Klasifikaciniai duomenys -> Tyrimų/Matavimų -> Matavimo vienetai)*
- 3. Užregistruokite naują matavimo vienetą paspausdami [Sukurti] ir startavusioje formoje "Matavimo vieneto tvarkymas" užpildydami reikiamus laukus.
- 4. Spauskite mygtuką [Išsaugoti naują].
- 5. Skirtuke "Matavimo vnt. santykiai, pervedant į" spauskite mygtuką [Sukurti naują] ir įveskite informaciją apie matavimo santykinį keitimą.
- 6. Pasirinkite skirtuką "Matavimo vienetas pervedant iš" ir spauskite mygtuką [Sukurti]. Įveskite informaciją apie matavimo santikinį keitimą.
- 7. Spauskite mygtuką [Išsaugoti naują].
- 8. Paspauskite nuorodą [Pradžia] ir grįžkite į pradžios puslapį.

## **Registruoti parametrą**

*Scenarijų įgyvendinančios rolės* 

20. Teršiančių medžiagų klasifikatorių tvarkytojas.

- 1. Prisijunkite prie AIVIKS administravimo sistemos.
- 2. Startuokite formą " Parametrų duomenų peržiūra" (*Klasifikaciniai duomenys -> Tyrimų/matavimų -> Parametrai).*
- 3. Sukurkite naują parametrą (spauskite mygtuką "Sukurti", užpildykite reikiamus duomenis ir spauskite mygtuką "Išsaugoti naują") Būtina užpildyt laukelius:
	- 3.1. Kodas;
	- 3.2. Pavadinimas (LT);
	- 3.3. Reikšmės tipas;
- 4. Sukurkite metodą šiam parametrui bloke "Metodai" spauskite mygtuką [Sukurti naują], užpildykite reikiamus duomenis ir spauskite mygtuką [Išsaugoti naują]).
- 5. Sukurkite papildomą matavimo vienetą šiam parametrui (bloke "Matavimo vienetai" spauskite mygtuką [Sukurti naują], užpildykite reikiamus duomenis ir spauskite mygtuką [Išsaugoti naują]).
- 6. Bloke "Matavimo vnt. santykiai, pervedant į" spauskite mygtuką [Sukurti naują] ir pakoreguokite pervedimo reikšmes (jei reikia)).
	- 6.1. jei "Pervedant į" pasirinktas matavimo vienetas yra iš tos pačios šakos kaip "Pervedant iš" matavimo vienetas, tai automatiškai pasiūloma perskaičiavimo koeficiento reikšmė.
	- 6.2. Jei pasirinktas matavimo vienetas yra iš kitos matavimų vienetų šakos nei atskaitos taškas ir šios šakos bent vienam matavimo vienetui jau yra suvestas perskaičiavimo koeficientas, tai automatiškai pasiūloma perskaičiavimo koeficiento reikšmė.
	- 6.3. Kitais atvejais perskaičiavimo koeficiento reikšmę reikia suvesti rankiniu būdu.
- 7. Spauskite mygtuką [Išsaugoti naują].
- 8. Bloke "Parametro matavimo vienetas" spauskite mygtuką [Išsaugoti].
- 9. Užregistruokite ribinę vertę parametrui (bloke "Ribinės vertės" spauskite mygtuką [Sukurti naują], užpildykite reikiamus duomenis ir spauskite mygtuką [Išsaugoti naują]). Būtina užpildyti laukus:
	- 9.1. Tipas;
	- 9.2. Tema;
	- 9.3. Reikšmė.
- 10. Užregistruokite klasės išskyrimo kriterijų šiai ribinei vertei (bloke "Klasės išskyrimo kriterijai" spauskite mygtuką "Sukurti", užpildykite reikiamus duomenis ir spauskite mygtuką "Išsaugoti naują"). Būtina užpildyti laukus:
	- 10.1. Vertė nuo;
	- 10.2. Vertė iki; iš
	- 10.3. Būtina pasirinkti vieną ir tik vieną laukelių "Grupė" ar "Parametras".
- 11. Bloke "Parametro ribinė vertė" spauskite mygtuką [Išsaugoti].
- 12. Užregistruokite galimą reikšmę parametrui (bloke "Galimos reikšmės" spauskite mygtuką [Sukurti], užpildykite reikiamus duomenis ir spauskite mygtuką [Išsaugoti naują]).
- 13. Užregistruokite atitinkantį teršalą parametrui (bloke "Atitinkantys teršalai" spauskite mygtuką [Sukurti], užpildykite reikiamus duomenis ir spauskite mygtuką [Išsaugoti naują]).
- 14. Bloke "Parametro duomenų tvarkymas" spauskite mygtuką "[Išsaugoti].
- 15. Paspauskite nuorodą [Pradžia] ir grįžkite į pradžios puslapį.

## **Registruoti parametrų grupę ribinėms vertėms**

#### *Scenarijų įgyvendinančios rolės*

20. Teršiančių medžiagų klasifikatorių tvarkytojas.

*Scenarijus* 

- 1. Prisijunkite prie AIVIKS administravimo sistemos.
- 2. Startuokite formą " Parametrų grupės ribinėms vertėms" (*Klasifikaciniai duomenys -> Tyrimų/matavimų -> Parametrų grupės ribinėms vertėms*).
- 3. Sukurkite naują parametrų grupę ribinėms vertėms (spauskite mygtuką [Sukurti], užpildykite reikiamus duomenis ir spauskite mygtuką [Išsaugoti naują]).
- 4. Užregistruokite naują parametrą šioje grupėje (spauskite  $\mathbb Z$ , bloke "Parametrai" spauskite mygtuką [Sukurti], užpildykite reikiamus duomenis ir spauskite mygtuką [Išsaugoti naują]).
- 5. Užregistruokite ribinę vertę šioje grupėje (bloke "Ribinės vertės" spauskite mygtuką [Sukurti], užpildykite reikiamus duomenis ir spauskite mygtuką [Išsaugoti naują]).
- 6. Užregistruokite klasės išskyrimo kriterijų šiai ribinei vertei (bloke "Klasės išskyrimo kriterijai" spauskite mygtuką [Sukurti], užpildykite reikiamus duomenis ir spauskite mygtuką [Išsaugoti naują]).
- 7. Paspauskite nuorodą [Pradžia] ir grįžkite į pradžios puslapį.

## **Registruoti duomenų rinkinių parametrų grupę**

*Scenarijų įgyvendinančios rolės* 

20. Teršiančių medžiagų klasifikatorių tvarkytojas.

#### Aplinkosauginės informacijos elektroninių paslaugų išvystymas

## *Scenarijus*

- 1. Prisijunkite prie AIVIKS administravimo sistemos.
- 2. Startuokite formą " Parametrų grupės ribinėms vertėms" (*Klasifikaciniai duomenys -> Duomenų rinkinių tvarkymo -> Duomenų rinkinių parametrų grupės*).
- 3. Sukurkite naują duomenų rinkinių parametrų grupę (spauskite mygtuką [Sukurti], užpildykite reikiamus duomenis ir spauskite mygtuką [Išsaugoti naują]).
- 4. Spauskite mygtuką [Išsaugoti naują].
- 5. Jei įrašas išsaugotas sėkmingai, parametrų grupei įveskite šiuos duomenis:
	- 5.1. Parametrus pasirinkite skiltį "Parametrai", spauskite [Sukurti]. Pasirinkite grupei priskiriamą parametrą ir spauskite [Išsaugoti naują].
	- 5.2. Teršalus pasirinkite skiltį "Teršalai", spauskite [Sukurti]. Pasirinkite grupei priskiriamą teršalą ir spauskite [Išsaugoti naują].
	- 5.3. Duomenų rinkinius pasirinkite skiltį "Duomenų rinkiniai", spauskite [Sukurti]. Pasirinkite grupei priskiriamą duomenų rinkinį ir spauskite [Išsaugoti naują].
- 6. Paspauskite nuorodą [Pradžia] ir grįžkite į pradžios puslapį.

## **Registruoti teršalą**

## *Scenarijų įgyvendinančios rolės*

20. Teršiančių medžiagų klasifikatorių tvarkytojas.

- 1. Prisijunkite prie AIVIKS administravimo sistemos.
- 2. Startuokite formą "Teršalai" (*Klasifikaciniai duomenys -> Duomenų rinkinių tvrakymo -> Teršalai*).
- 3. Sukurkite naują teršalą (spauskite mygtuką [Sukurti], užpildykite reikiamus duomenis ir spauskite mygtuką [Išsaugoti naują]).
- 4. Užregistruokite teršalo ribines vertes (bloke "Teršalo ribinės vertės" spauskite mygtuką [Sukurti], užpildykite reikiamus duomenis ir spauskite mygtuką [Išsaugoti naują]).
- 5. Paspauskite nuorodą [Pradžia] ir grįžkite į pradžios puslapį.

## **Bendrųjų duomenų tvarkymas**

Šiame skyriuje aprašyti veiksmai, kuriuos vykdo emisijų monitoringo duomenų, nuotekų monitoringo duomenų, ŪSM poveikio paviršinio ir drenažinio vandens bei aplinkos oro kokybei duomenų registratoriai, duomenų rinkinio teikėjai ir Ūkio subjektų bendrųjų duomenų tvrakytojai. Perskaitysite kaip:

- $\Box$  Tvarkyti asmenų duomenis;
- Peržiūrėti adresų duomenis;
- Peržiūrėti gyvenamųjų vietovių duomenis;
- Registruoti ūkio subjekto duomenis;
- Registruoti ūkio subjekto objektą, už kurį atsiskaitoma.

## **Tvarkyti asmenų duomenis**

#### *Scenarijų įgyvendinančios rolės*

Ūkio subjektų bendrųjų duomenų tvarkytojas.

*Scenarijus* 

- 1. Prisijunkite prie vidinės AIVIKS duomenų tvarkymo sistemos.
- 2. Startuokite formą "Asmenų peržiūra" (*Bendrieji duomenys -> Asmenys*).

#### **Fizinio asmens duomenų registravimas**

- 3. Registruokite naują fizinį asmenį, spauskite mygtuką [Sukurti].
- 4. Formoje "Duomenys apie fizinį asmenį" įveskite laukelių "Vardas", "Pavardė", "Asmens" kodas laukelių informaciją. Asmens kodo duomenys yra užšifruojami ir nematomi sistemos naudotojams, jie naudojami tik fizinio asmens duomenų paieškoje.
- 5. Spauskite [Išsaugoti].
- 6. Užpildykite asmens kontaktinius duomenis. Bloke "Kontaktai" spauskite [Sukurti] ir įveskite kontaktinius duomenis.
- 7. Spauskite [Išsaugoti].
- 8. Grįžkite į langą "Asmenų peržiūra" paspausdami mygtuką [Atgal].

#### **Juridinio asmens duomenų registravimas**

- 9. Pagal pasirinktus kriterijus įvykdykite juridinio asmens paiešką. Bloke "Paieška" šiai paieškai yra skirti laukai: "Juridinio asmens kodas" ir "Juridinio asmens pavadinimas".
- 10. Pasirinkite juridinį asmenį, kuriam norite pateikti kontaktinę informaciją. Du kartus su pelės kairiuoju klavišu spragtelkite ant juridinio asmens įrašo.
- 11. Atidarytoje "Duomenys apie juridinį asmenį" formoje, lentelėje "Kontaktai" spauskite [Sukurti] ir įveskite kontaktinius duomenis. Pagrindinis juridinio asmens adresas į sistemą yra įkeliamas integracijos metu ir yra neredaguojamas.
- 12. Peržiūrėkite juridinio asmens ekonominės veiklos duomenis, jeigu jie yra įkelti (žr. lentelė "Ekonominės veiklos rūšys"). Šie duomenys yra įkeliami į sistemą integracijos metu ir yra neredaguojami.
- 13. Spauskite [Išsaugoti].
- 14. Grįžkite į pagrindinį sistemos meniu paspausdami mygtuką [Atgal].

## **Peržiūrėti adresų duomenis**

#### *Scenarijų įgyvendinančios rolės*

Ūkio subjektų bendrųjų duomenų tvarkytojas.

*Scenarijus* 

- 1. Prisijunkite prie vidinės AIVIKS duomenų tvarkymo sistemos.
- 2. Startuokite formą "Asmenų peržiūra" (*Bendrieji duomenys -> Adresai*).
- 3. Atlikite adreso paiešką. Paieškos laukuose įveskite ieškomo adreso duomenis ir spauskite [Ieškoti].
- 4. Pasirinkite adresą iš rezultatų sąrašo. Du kartus su pelės dešiniuoju klavišu spragtelkite ant pasirinkto adreso įrašo.
- 5. Peržiūrėkite adresą.
- 6. Adreso įraše koreguoti galite tik pašto indeksą. Jei jį pakeitėte, spauskite [Išsaugoti].
- 7. Grįžkite į pagrindinį sistemos meniu paspausdami mygtuką [Atgal].

## **Peržiūrėti gyvenamųjų vietovių duomenis**

#### *Scenarijų įgyvendinančios rolės*

Ūkio subjektų bendrųjų duomenų tvarkytojas.

*Scenarijus* 

- 1. Prisijunkite prie vidinės AIVIKS duomenų tvarkymo sistemos.
- 2. Startuokite formą "Gyvenamųjų vietovių peržiūrą" (Bendrieji duomenys -> Gyvenamosios vietovės).
- 3. Suraskite norimą gyvenamąją vietovę naudodamiesi paiešką. Bloke "Paieška" įveskite paieškos parametrus ir spauskite [Ieškoti].
- 4. Rezultatų bloke peržiūrėkite gyvenamąsias vietoves. Gyvenamųjų vietovių informacija yra sukelta iš adresų registro ir rankiniu būdų nekoreguojama.
- 5. Grįžkite į pagrindinį sistemos meniu paspausdami mygtuką [Atgal].

## **Registruoti ūkio subjekto duomenis**

#### *Scenarijų įgyvendinančios rolės*

- 20.1. Emisijų monitoringo duomenų registratorius;
- 20.2. Nuotekų monitoringo duomenų registratorius;
- 20.3. ŪSM poveikio vandeniui ir orui duomenų registratorius;

- 1. Prisijunkite prie AIVIKS duomenų tvarkymo sistemos.
- 2. Startuokite langą "Ūkio subjekto tvarkymas" (*Bendrieji duomenys -> Duomenys apie ŪS -> Ūkio subjektai).*
- 3. Įveskite paieškos kriterijus ir spauskite [Ieškoti].

#### **Užregistruokite fizinio/juridinio asmens kontaktinę informaciją**

4. Virš lentelės "Kontaktai" spauskite mygtuką [Sukurti] ir įveskite duomenis. Privalomi duomenys yra pažymėti žalia spalva.

## **Užregistruokite ataskaitinį objektą, už kurį ūkio subjektas atsiskaitinės**

- 5. Virš lentelės "Ataskaitiniai objektai" spauskite [Sukurti] ir užregistruokite ūkio subjekto objektą, už kurį bus atsiskaitoma.
- 6. Atsidariusiame lange "Duomenys apie taršos šaltinį/įrenginį/objektą/maudyklą" įveskite duomenis" užpildykite reikiamą informaciją. Privalomi duomenys pažymėti žalsva spalva.
- 7. Mygtukų juostoje paspauskite mygtuką [Išsaugoti ir pasirinkti].
- 8. Spauskite [Atgal], kol grįšite į pradinį puslapį.

## **Ūkio subjekto objekto, už kurį atsiskaitoma, registravimas**

## *Scenarijų įgyvendinančios rolės*

- 20.1. Emisijų monitoringo duomenų registratorius;
- 20.2. Nuotekų monitoringo duomenų registratorius;
- 20.3. ŪSM poveikio vandeniui ir orui duomenų registratorius.

- 1. Prisijunkite prie AIVIKS duomenų tvarkymo sistemos.
- 2. Startuokite langą "Ūkio subjekto tvarkymas" (*Bendrieji duomenys -> Duomenys apie ŪS -> Ataskaitiniai objektai).*
- 3. Užregistruokite naują ataskaitinį objektą paspausdami mygtuką [Sukurti].
- 4. Naujai startavusiame lange būtinai užpildykite šiuos laukelius:
	- 4.1. Kategorija;
	- 4.2. Rūšis (rūšies nereikia registruoti, kai pasirinkta kategorija "Ūk. Veikl. Objektas" arba "Maudykla");
	- 4.3. Pavadinimas;
	- 4.4. Savivaldybė;
	- 4.5. Priklausomybė RAAD;
	- 4.6. Objekto koordinates bloke "Koordinatės (LKS 94)" (paspaudę mygtuką [GIS]).
- 5. Jeigu reikia, užpildykite kitus laukelius.
- 6. Spauskite [Atgal], kol grįšite į pradinį puslapį.

# **Ūkio subjektų aplinkos monitoringo duomenų tvarkymas**

Šiame skyriuje aprašyti veiksmai, kuriuos vykdo emisijų monitoringo duomenų, nuotekų monitoringo duomenų, ŪSM poveikio paviršinio ir drenažinio vandens bei aplinkos oro kokybei duomenų registratoriai ir duomenų rinkinio teikėjai. Perskaitysite kaip:

- Sukurti teikiamų duomenų apie teršalų, išmetamų iš stacionarių aplinkos oro taršos šaltinių, monitoringo dokumentą, teikti duomenis;
- Sukurti taršos šaltinių su nuotekomis išleidžiamų teršalų monitoringo dokumentą, teikti duomenis ;
- Sukurti poveikio paviršinio ir drenažinio vandens bei aplinkos oro kokybei monitoringo dokumentą, teikti duomenis.

## **Teikiamų duomenų apie teršalų, išmetamų iš stacionarių aplinkos oro taršos šaltinių, monitoringo dokumento sukūrimas, duomenų teikimas**

## *Scenarijų įgyvendinančios rolės*

- 20.1. Emisijų monitoringo duomenų registratorius;
- 20.1. Emisijų monitoringo duomenų rinkinio teikėjas;

- 1 Prisijunkite prie vidinės AIVIKS duomenų tvarkymo sistemos (žr. skyrių "Prisijungimas prie duomenų tvarkymo sistemos").
- 2 Atidarykite formą "Teikiamų duomenų peržiūra" (*Teikiami duomenys -> Teikiami duomenys*).
- 3 Iš išskleidžiamo sąrašo pasirinkite "20.1 Teršalų, išmetamų iš stacionarių aplinkos oro taršos šaltinių, monitoringo" tam, kad galėtumėte sukurti naują duomenų apie tešalų, išmetamų iš stacionarių aplinkos oro taršos šaltinių, monitoringo dokumentą.
- 4 Spauskite mygtuką [Sukurti] atidaroma forma "Duomenys apie teikiamą dokumentą".
- 5 Užpildykite neužpildytus duomenų apie pateikiamą dokumentą laukus.
- 6 Spauskite [Išsaugoti].
- 7 Spauskite [Ataskaitos rengėjas] ir įveskite informaciją apie ataskaitą parengusį asmenį.
- 8 Informacija apie ataskaitą parengusį asmenį išsaugoma paspaudus mygtuką [Uždaryti].
- 9 Spauskite [Atsakingas asmuo] ir įveskite informaciją apie asmenį, kuris yra atsakingas už pateiktas ataskaitas. Spauskite [Uždaryti].
- 10 Lange "Duomenys apie teikiamą dokumentą" spauskite [Išsaugoti].
- 11 Pateikite duomenis apie ūkio subjektų aplinkos monitoringą paspaudę mygtuką [Dokumento duomenys], atidaromas langas "Ūkio subjektų aplinkos monitoringo duomenų ataskaita".
- 12 Peržiūrėkite viršutinėje formos dalyje rodomus duomenis apie pateiktą dokumentą.
- 13 Formos dalyje "Taršos šaltinių duomenys" spauskite mygtuką [Pridėti taršos šaltinį ir matavimą].
- 14 Atidaroma forma "Atsiskaitomo oro taršos šaltinio monitoringo duomenys". Užpildykite duomenų laukus:
- 15 Taršos šaltinio Nr./kodas pasirinkite iš sarašo paspaudus  $\|\cdot\|$ arba atlikit paieška formoje "Ataskaitiniu objektų peržiūra" paspaudus [ ]. Jeigu pasirinkti taršos šaltinio nepavyko, spauskite [Sukurti] ir užregistravę taršos šaltinį spauskite [Išsaugoti ir pasirinkti].
- 16 Spauskite [Saugoti].
- 17 "Ataskaitinių objektų peržiūra" formoje pasirinktam taršos šaltiniui sukurkite matavimą, paspauskite [Sukurti matavimą].
- 18 Sukurkite matavimo teršalą (parametrą), bloke "Matavimo teršalai" spauskite [Sukurti]. Užpildykite duomenų laukus.
- 19 Sukurkite dar vieną matavimą nukopijuojant kito matavimo duomenis. Pažymėkite matavimą, kurio duomenis norite nukopijuoti ir spauskite [Sukurti matavimą nukopijuojant parametrus].
- 20 Įveskite matavimo duomenis ir peržiūrėkite nukopijuotus parametrus.
- 21 Spauskite mygtuką [Tikrinti duomenis] ir ištaisykite aprašytas klaidas.
- 22 Spauskite [Saugoti] naujas oro taršos šaltinis sukurtas.
- 23 Spauskite [Atgal] grįžkite į "Ūkio subjektų aplinkos monitoringo duomenų ataskaita" formą.
- 24 Pasirinkite skirtuką "Prisegti dokumentai" ir lentelėje "Prisegti dokumentai" paspauskite dokumento prisegimo mygtuką.
- 25 Spauskite [Pasirinkti] ir nurodę kelią iki aktualaus dokumento spauskite [Įkelti].
- 26 Užpildykite informaciją apie prisegtą dokumentą.
- 27 Spauskite [Tikrinti duomenis] pirminės patikros atlikimui. Palaukite kol bus patikrinami visi dokumente įvesti duomenys.
- 28 Užpildykite trūkstamus laukus, ištaisykite pranešime aprašytas klaidas. Vėl atlikite duomenų tikrinimą, kol neliks klaidų.
- 29 Spauskite [Išsaugoti] duomenų apie ūkio subjektų aplinkos monitoringą išsaugojimui.
- 30 Spauskite [Atgal] ir grįžkite į formą "Duomenys apie teikiamą dokumentą".
- 31 Pateikite užpildytą dokumentų rinkinį (žr. skyrių Teikti duomenis).
- 32 Mygtuku [Atgal] grįžkite į pagrindinį sistemos meniu.

## **Teikiamų duomenų apie taršos šaltinių, su nuotekomis išleidžiamų teršalų monitoringo dokumento sukūrimas, duomenų teikimas**

## *Scenarijų įgyvendinančios rolės*

- 20.2. Nuotekų monitoringo duomenų registratorius
- 20.2. Nuotekų monitoringo duomenų rinkinio teikėjas

- 1 Prisijunkite prie vidinės AIVIKS duomenų tvarkymo sistemos.
- 2 Atidarykite formą "Teikiamų duomenų peržiūra".
- 3 Iš išskleidžiamo sarašo pasirinkite "20.2 Taršos šaltinių su nuotekomis išleidžiamų teršalų monitoringo", išmetamų iš stacionarių aplinkos oro taršos šaltinių, monitoringo" tam, kad galėtumėte sukurti naują taršos šaltinių su nuotekomis išleidžiamų teršalų monitoringo dokumentą.
- 4 Spauskite mygtuką [Sukurti] atidaroma forma "Duomenys apie teikiamą dokumentą".
- 5 Užpildykite neužpildytus duomenų apie pateikiamą dokumentą laukus.
- 6 Spauskite [Išsaugoti].
- 7 Spauskite [Ataskaitos rengėjas] ir įveskite informaciją apie ataskaitą parengusį asmenį.
- 8 Informacija apie ataskaitą parengusį asmenį išsaugoma paspaudus mygtuką [Uždaryti].
- 9 Spauskite [Atsakingas asmuo] ir įveskite informaciją apie asmenį, kuris yra atsakingas už pateiktas ataskaitas. Spauskite [Uždaryti].
- 10 Lange "Duomenys apie teikiamą dokumentą" spauskite [Išsaugoti].
- 11 Pateikite duomenis apie ūkio subjektų aplinkos monitoringą paspaudę mygtuką [Dokumento duomenys], atidaromas langas "Ūkio subjektų aplinkos monitoringo duomenų ataskaita"
- 12 Viršutinėje formos dalyje rodomi duomenys apie pateiktą dokumentą.
- 13 Formos dalyje "Su nuotekomis iš leidžiamų teršalų monitoringo duomenys" spauskite mygtuką [Pridėti išleistuvą ir mėginį]
- 14 Atidaroma forma "Atsiskaitomo nuotekų išleistuvo monitoringo duomenys". Užpildykite duomenų laukus:
- 14.1 Išleistuvo kodas pasirinkite iš sąrašo paspaudus [<sup>v</sup>] arba atlikit paiešką formoje "Ataskaitinių objektų peržiūra" paspaudus  $\begin{bmatrix} \cdot \\ \cdot \end{bmatrix}$ . Jeigu nėra užregistruoto nė vieno išleistuvo, spauskite mygtuką [Sukurti] ir įvedę naują duomenis apie išleistuvą spauskite [Išsaugoti ir pasirinkti].
- 14.2 Spauskite [Saugoti].
- 14.3 "Atsiskaitomo nuotekų išleistuvo monitoringo duomenys" formoje pasirinktam išleistuvui sukurkite matavimą, paspauskite [Sukurti mėginį].
- 14.4 Sukurkite matavimo teršalą (parametrą), bloke "Mėginio teršalai" spauskite [Sukurti]. Užpildykite duomenų laukus.
- 14.5 Sukurkite dar vieną matavimą nukopijuojant kito matavimo duomenis. Pažymėkite matavimą, kurio duomenis norite nukopijuoti ir spauskite [Sukurti matavimą kopijuojant teršalus].
- 14.6 Įveskite matavimo duomenis ir peržiūrėkite nukopijuotus parametrus.
- 14.7 Spauskite mygtuką [Tikrinti duomenis] ir ištaisykite aprašytas klaidas.
- 14.8 Spauskite [Saugoti] naujas nuotekų išleistuvas ir papildomi duomenys sukurtas.
- 15 Spauskite [Atgal] grįžkite į "Ūkio subjektų aplinkos monitoringo duomenų ataskaita" formą.
- 16 Spauskite [Tikrinti duomenis] pirminės patikros atlikimui. Palaukite kol bus patikrinami visi dokumente įvesti duomenys.
- 17 Užpildykite trūkstamus laukus, ištaisykite pranešime aprašytas klaidas. Vėl atlikite duomenų tikrinimą, kol neliks klaidų.
- 18 Spauskite [Išsaugoti] duomenų apie ūkio subjektų aplinkos monitoringą išsaugojimui.
- 19 Spauskite [Atgal] ir grįžkite į formą "Duomenys apie teikiamą dokumentą".
- 20 Pateikite užpildytą dokumentų rinkinį (žr. skyrių Teikti duomenis).
- 21 Mygtuku [Atgal] grįžkite į pagrindinį sistemos meniu.

## **Duomenų apie poveikį paviršinio ir drenažinio vandens bei aplinkos oro kokybei monitoringo dokumento sukūrimas, duomenų teikimas**

#### *Scenarijų įgyvendinančios rolės*

20.3. ŪSM poveikio paviršinio ir drenažinio vandens bei aplinkos oro kokybei duomenų registratorius

20.3. ŪSM poveikio vandeniui ir orui duomenų registratorius

- 1 Prisijunkite prie vidinės AIVIKS duomenų tvarkymo sistemos.
- 2 Atidarykite formą "Teikiamų duomenų peržiūra".
- 3 Iš išskleidžiamo sąrašo pasirinkite "20.3 Poveikio paviršinio ir drenažinio vandens bei aplinkos oro kokybei monitoringo" tam, kad galėtumėte sukurti naują poveikio paviršinio ir drenažinio vandens bei aplinkos oro kokybei monitoringo dokumentą.
- 4 Spauskite mygtuką [Sukurti] atidaroma forma "Duomenys apie teikiamą dokumentą".
- 5 Užpildykite neužpildytus duomenų apie pateikiamą dokumentą laukus.
- 6 Spauskite [Išsaugoti].
- 7 Spauskite [Ataskaitos rengėjas] ir įveskite informaciją apie ataskaitą parengusį asmenį.
- 8 Informacija apie ataskaitą parengusį asmenį išsaugoma paspaudus mygtuką [Uždaryti].
- 9 Spauskite [Atsakingas asmuo] ir įveskite informaciją apie asmenį, kuris yra atsakingas už pateiktas ataskaitas. Spauskite [Uždaryti].
- 10 Lange "Duomenys apie teikiamą dokumentą" spauskite [Išsaugoti].
- 11 Pateikite duomenis apie ūkio subjektų aplinkos monitoringą paspaudę mygtuką [Dokumento duomenys], atidaromas langas "Ūkio subjektų aplinkos monitoringo duomenų ataskaita".

12 Peržiūrėkite viršutinėje formos dalyje rodomus duomenys apie pateiktą dokumentą.

## **Poveikio paviršinio vandens kokybei duomenų registravimas**

- 13 Formos skiltyje "Poveikis paviršinio vandens kokybei" spauskite mygtuką [Pridėti išleistuvą ir matavimą]
- 14 Atidaroma forma "Poveikio paviršinio vandens kokybei monitoringo duomenys". Užpildykite duomenų laukus:
- 14.1 Nuotekų išleistuvas pasirinkite iš sąrašo paspaudus  $\begin{bmatrix} \bullet \\ \bullet \end{bmatrix}$  arba atlikit paiešką formoje "Ataskaitinių objektų peržiūra" paspaudus  $\begin{bmatrix} \n\cdot \cdot \cdot \end{bmatrix}$ . Jeigu nėra užregistruoto nuotekų išleistuvo, spauskite mygtuką [Sukurti] ir įvedę reikiamus duomenis paspauskite [Išsaugoti ir pasirinkti].
- 15 Spauskite [Saugoti].
- 16 "Poveikio paviršinio vandens kokybei monitoringo duomenys" formoje pasirinktam nuotekų išleistuvui sukurkite matavimą, paspauskite [Sukurti matavimą] ir įveskite matavimo vieneto duomenis.
- 17 Sukurkite matavimo parametrą, bloke "Matavimo parametrai" spauskite [Sukurti]. Užpildykite duomenų laukus.
- 18 Sukurkite dar vieną matavimą nukopijuojant kito matavimo duomenis. Pažymėkite matavimą, kurio duomenis norite nukopijuoti ir spauskite [Sukurti matavimą nukopijuojant parametrus].
- 19 Įveskite matavimo duomenis ir peržiūrėkite nukopijuotus parametrus.
- 20 Spauskite [Tikrinti duomenis] ir ištaisykite aprašytas klaidas.
- 21 Spauskite [Saugoti].
- 22 Spauskite [Atgal] grįžkite į "Ūkio subjektų aplinkos monitoringo duomenų ataskaita" formą.
- 23 Formos skiltyje "Poveikis paviršinio vandens kokybei" užpildykite "Komentaras" lauką.
- 24 Spauskite [Tikrinti duomenis] pirminės patikros atlikimui. Palaukite kol bus patikrinami visi dokumente įvesti duomenys.
- 25 Užpildykite trūkstamus laukus, ištaisykite pranešime aprašytas klaidas. Vėl atlikite duomenų tikrinimą, kol neliks klaidų.
- 26 Spauskite [Išsaugoti].

#### **Poveikio drenažinio vandens kokybei duomenų registravimas**

- 27 Pasirinkite formos skiltį "Poveikio drenažinei vandens kokybei".
- 28 Sukurkite / pridėkite matavimą, bloke "Poveikio drenažinio vandens kokybei monitoringo duomenys" spauskite [Sukurti/pridėti matavimą]. Atidaromas atskiras langas - "Poveikio drenažinio vandens kokybės monitoringo duomenys".
- 29 Sukurkite matavimą, paspauskite [Sukurti matavimą] ir įveskite matavimo vieneto duomenis.
- 30 Sukurkite matavimo parametrą, bloke "Matavimo parametrai" spauskite [Sukurti]. Užpildykite duomenų laukus.
- 31 Sukurkite dar vieną matavimą nukopijuojant kito matavimo duomenis. Pažymėkite matavimą, kurio duomenis norite nukopijuoti ir spauskite [Sukurti matavimą nukopijuojant parametrus].
- 32 Įveskite matavimo duomenis ir peržiūrėkite nukopijuotus parametrus.
- 33 Spauskite [Tikrinti duomenis] ir ištaisykite aprašytas klaidas.
- 34 Spauskite [Saugoti].
- 35 Spauskite [Atgal] grįžkite į "Ūkio subjektų aplinkos monitoringo duomenų ataskaita" formą.
- 36 Formos skiltyje "Poveikis drenažinio vandens kokybei" užpildykite "Komentaras" lauką.
- 37 Spauskite [Tikrinti duomenis] pirminės patikros atlikimui. Palaukite kol bus patikrinami visi dokumente įvesti duomenys.
- 38 Užpildykite trūkstamus laukus, ištaisykite pranešime aprašytas klaidas. Vėl atlikite duomenų tikrinimą, kol neliks klaidų.
- 39 Spauskite [Išsaugoti].

#### **Poveikio aplinko oro kokybei duomenų registravimas**

- 40 Pasirinkite skiltį "Poveikis aplinkos oro kokybei".
- 41 Sukurkite / pridėkite matavimą, bloke "Poveikio aplinkos oro kokybei duomenys" spauskite [Sukurti/pridėti matavimą]. Atidaromas atskiras langas - "Poveikio aplinkos oro kokybei monitoringo duomenys".
- 42 Sukurkite matavimą, paspauskite [Sukurti matavimą] ir įveskite matavimo vieneto duomenis.
- 43 Sukurkite matavimo parametrą, bloke "Matavimo parametrai" spauskite [Sukurti]. Užpildykite duomenų laukus.
- 44 Sukurkite dar vieną matavimą nukopijuojant kito matavimo duomenis. Pažymėkite matavimą, kurio duomenis norite nukopijuoti ir spauskite [Sukurti matavimą nukopijuojant parametrus].
- 45 Įveskite matavimo duomenis ir peržiūrėkite nukopijuotus parametrus.
- 46 Spauskite [Tikrinti duomenis] ir ištaisykite aprašytas klaidas.
- 47 Spauskite [Saugoti].
- 48 Spauskite [Atgal] grįžkite į "Ūkio subjektų aplinkos monitoringo duomenų ataskaita" formą.
- 49 Formos skiltyje "Poveikis aplinkos oro kokybei" užpildykite "Komentaras" lauką.
- 50 Spauskite [Tikrinti duomenis] pirminės patikros atlikimui. Palaukite kol bus patikrinami visi dokumente įvesti duomenys.
- 51 Užpildykite trūkstamus laukus, ištaisykite pranešime aprašytas klaidas. Vėl atlikite duomenų tikrinimą, kol neliks klaidų.
- 52 Spauskite [Išsaugoti].

#### **Prisegti failą**

- 53 Pasirinkite skirtuką [Prisegti dokumentai].
- 54 Spauskite mygtuką  $\begin{bmatrix} 1 \\ 1 \end{bmatrix}$
- 55 Dokumento įkėlimo lange spauskite mygtuką [Pasirinkti] ir nurodykite kelią iki failo.
- 56 Įkelkite failą paspausdami mygtuką [Įkelti].
- 57 Pateikite pastabas ar papildomus komentarus įkeltam failui, prie jo paspausdami koregavimo mygtuką <sup>1</sup>] ir stulpelyje "Pastabos" paspaudę mygtuką [Redaguoti] įveskite informaciją.
- 58 Spauskite [Atgal] ir grįžkite į formą "Duomenys apie teikiamą dokumentą".
- 59 Spauskite [Išsaugoti].
- 60 Pateikite užpildytą dokumentų rinkinį:
- 60.1 Iš krentančio sąrašo pasirinkite būseną "Pateiktas". Šią būseną rekomenduojama pasirinkti tuomet, kai duomenų rikinys yra baigtas pildyti ir atlikus pirminę patikrą nėra pastebėta/rasta klaidų. Šią būseną gali suteikti ūkio subjekto atstovas arba atsakiga institucija, kuri duomenų rinkinį suveda vidinėje sistemoje.
- 60.2 Spauskite [Pakeisti būseną].
- 60.3 Spauskite [Išsaugoti].
- 61 Pakeiskite būsena iš "Pateiktas" į "Ruošiamas". Pakoreguokite dokumentą ir paspaudę mygtuką [Koregavimo pastabos], nurodykite koregavimo pastabas. Dokumento, kurio būsena yra "Pateiktas" koreguoti nebegalima.
- 62 Mygtuku [Atgal] grįžkite į pagrindinį sistemos meniu.

## **Ūkio subjektų aplinkos monitoringo ataskaitų formavimas**

Šiame skyriuje aprašyti veiksmai, kuriuos vykdo emisijų duomenų registratorius/teikėjas, nuotekų monitoringo duomenų registratorius/teikėjas, ŪSM poveikio vandeniu ir orui duomenų registratorius/teikėjas. Perskaitysite kaip:

- Formuoti pateiktų ūkio subjektų aplinkos monitoringo duomenų ataskaitas;
- $\Box$  Formuoti "ŪS emisijų monitoringo pirminių duomenų" ataskaitą;
- $\Box$  Formuoti "ŪS nuotekų monitoringo pirminių duomenų" ataskaitą;
- $\Box$  Formuoti "ŪS poveikio paviršiniam vandeniui monitoringo pirminių duomenų" ataskaitą;
- $\Box$  Formuoti "ŪS poveikio aplinkos oro kokybei pirminių duomenų" ataskaitą;
- $\Box$  Formuoti "ŪS poveikio drenažinio vandens kokybei pirminių duomenų" ataskaitą.

## **Formuoti pateiktų ūkio subjektų aplinkos monitoringo duomenų ataskaitas**

#### *Scenarijų įgyvendinančios rolės*

- 20.1. Emisijų monitoringo duomenų registratorius
- 20.1. Emisijų monitoringo duomenų rinkinio teikėjas
- 20.2. Nuotekų monitoringo duomenų registratorius
- 20.2. Nuotekų monitoringo duomenų rinkinio teikėjas

20.3. ŪSM poveikio paviršinio ir drenažinio vandens bei aplinkos oro kokybei duomenų rinkinio teikėjas

20.3. ŪSM poveikio vandeniui ir orui duomenų registratorius

#### *Scenarijus*

- 1. Prisijunkite prie vidinės AIVIKS duomenų tvarkymo sistemos (žr. skyrių "Prisijungimas prie sistemos").
- 2. Atidarykite formą "20 posistemio ataskaitų spausdinimas" (*Teikiami duomenys -> Ataskaitos duomenų teikėjams –> 20. ŪSM ataskaitos*).
- 3. Pasirinkite ataskaitos parametrus.
- 4. Spauskite [Spausdinti].
- 5. Mygtuku [Atgal] grįžkite į pagrindinį sistemos meniu.

## **Ataskaitos "ŪS emisijų monitoringo pirminiai duomenys" formavimas**

#### *Scenarijų įgyvendinančios rolės*

20.1. Emisijų monitoringo duomenų registratorius

*Scenarijus* 

- 1. Prisijunkite prie vidinės AIVIKS duomenų tvarkymo sistemos.
- *2.* Pasirinkite ataskaitą, kurią norėsite formuoti (*Ataskaitos -> 20. Ūkio subjektų aplinkos monitoringas -> ŪS emisijų monitoringo pirminiai duomenys).*
- 3. Atsidariusiame ataskaitos formavimo lange suveskite, pasirinkite ataskaitos formavimo parametrus.
- 4. Kad ataskaita būtų suformuota, spauskite [Spausdinti]. Atidaromas ataskaitos saugojimo kompiuteryje dialogas.
- 5. Pasirinkite atidaryti ataskaitą.
- 6. Peržiūrėkite ataskaitos duomenis ir uždarykite dokumentą.
- 7. Lange "Spausdinti ataskaitą" paspauskite mygtuką [Atšaukti]. Langas uždaromas.
- 8. Spauskite mygtuką [Atgal], kol grįšite į pradžios puslapį.

## **Ataskaitos "ŪS nuotekų monitoringo pirminiai duomeny" formavimas**

## *Scenarijų įgyvendinančios rolės*

20.2. Nuotekų monitoringo duomenų registratorius

*Scenarijus* 

- 1. Prisijunkite prie vidinės AIVIKS duomenų tvarkymo sistemos.
- *2.* Pasirinkite ataskaitą, kurią norėsite formuoti (*Ataskaitos -> 20. Ūkio subjektų aplinkos monitoringas -> ŪS nuotekų monitoringo pirminiai duomenys).*
- 3. Atsidariusiame ataskaitos formavimo lange suveskite, pasirinkite ataskaitos formavimo parametrus
- 4. Kad ataskaita būtų suformuota, spauskite [Spausdinti]. Atidaromas ataskaitos saugojimo kompiuteryje dialogas.
- 5. Pasirinkite atidaryti ataskaitą.
- 6. Peržiūrėkite ataskaitos duomenis ir uždarykite dokumentą.
- 7. Lange "Spausdinti ataskaitą" paspauskite mygtuką [Atšaukti]. Langas uždaromas.
- 8. Spauskite mygtuką [Atgal], kol grįšite į pradžios puslapį.

## **Ataskaitos "ŪS poveikio paviršiniam vandeniui monitoringo pirminiai duomenys" formavimas**

#### *Scenarijų įgyvendinančios rolės*

#### 20.3. ŪSM poveikio vandeniui ir orui duomenų registratorius

- 1. Prisijunkite prie vidinės AIVIKS duomenų tvarkymo sistemos.
- *2.* Pasirinkite ataskaitą, kurią norėsite formuoti (*Ataskaitos -> 20. Ūkio subjektų aplinkos monitoringas -> ŪS poveikio paviršiniam vandeniui monitoringo pirminiai duomenys).*
- 3. Atsidariusiame ataskaitos formavimo lange suveskite, pasirinkite ataskaitos formavimo parametrus.
- 4. Kad ataskaita būtų suformuota, spauskite [Spausdinti]. Atidaromas ataskaitos saugojimo kompiuteryje dialogas.
- 5. Pasirinkite atidaryti ataskaitą.
- 6. Peržiūrėkite ataskaitos duomenis ir uždarykite dokumentą.
- 7. Lange "Spausdinti ataskaitą" paspauskite mygtuką [Atšaukti]. Langas uždaromas.
- 8. Spauskite mygtuką [Atgal], kol grįšite į pradžios puslapį.

## **Ataskaitos "ŪS poveikio aplinkos oro kokybei pirminių duomenų" formavimas**

## *Scenarijų įgyvendinančios rolės*

20.3. ŪSM poveikio vandeniui ir orui duomenų registratorius

*Scenarijus* 

- 1. Prisijunkite prie vidinės AIVIKS duomenų tvarkymo sistemos.
- *2.* Pasirinkite ataskaitą, kurią norėsite formuoti (*Ataskaitos -> 20. Ūkio subjektų aplinkos monitoringas -> ŪS poveikio aplinkos oro kokybei pirminiai duomenys).*
- 3. Atsidariusiame ataskaitos formavimo lange suveskite, pasirinkite ataskaitos formavimo parametrus.
- 4. Kad ataskaita būtų suformuota, spauskite [Spausdinti]. Atidaromas ataskaitos saugojimo kompiuteryje dialogas.
- 5. Pasirinkite atidaryti ataskaitą.
- 6. Peržiūrėkite ataskaitos duomenis ir uždarykite dokumentą.
- 7. Lange "Spausdinti ataskaitą" paspauskite mygtuką [Atšaukti]. Langas uždaromas.
- 8. Spauskite mygtuką [Atgal], kol grįšite į pradžios puslapį.

## **Ataskaitos "ŪS poveikio drenažinio vandens kokybei pirminių duomenų" formavimas**

#### *Scenarijų įgyvendinančios rolės*

20.3. ŪSM poveikio vandeniui ir orui duomenų registratorius

*Scenarijus* 

1. Prisijunkite prie vidinės AIVIKS duomenų tvarkymo sistemos.

- 2. Pasirinkite ataskaitą, kurią norėsite formuoti (*Ataskaitos -> 20. Ūkio subjektų aplinkos monitoringas -> ŪS poveikio drenažinio vandens kokybei pirminiai duomenys*).
- 3. Atsidariusiame ataskaitos formavimo lange suveskite, pasirinkite ataskaitos formavimo parametrus.
- 4. Kad ataskaita būtų suformuota, spauskite [Spausdinti]. Atidaromas ataskaitos saugojimo kompiuteryje dialogas.
- 5. Pasirinkite atidaryti ataskaitą.
- 6. Peržiūrėkite ataskaitos duomenis ir uždarykite dokumentą.
- 7. Lange "Spausdinti ataskaitą" paspauskite mygtuką [Atšaukti]. Langas uždaromas.
- 8. Spauskite mygtuką [Atgal], kol grįšite į pradžios puslapį.